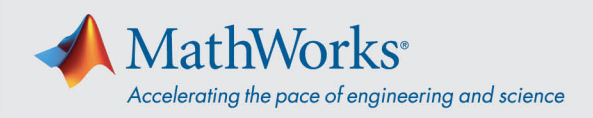

## Conexión con el audio de Webex

Cisco Webex Training ofrece varias maneras de conectar el audio cuando se habilita una audioconferencia. **Después de unirse a la sesión de formación, seleccione uno de estos tres métodos:**

1. **Llamar desde el ordenador**: elija la opción **Call Using Computer** (Llamar desde la computadora) para conectarse al audio mediante VoIP. Para ajustar la configuración del altavoz y el micrófono, vaya a **Audio** > **Test speaker/microphone** (Prueba de audio del altavoz/micrófono) en la barra de menús.

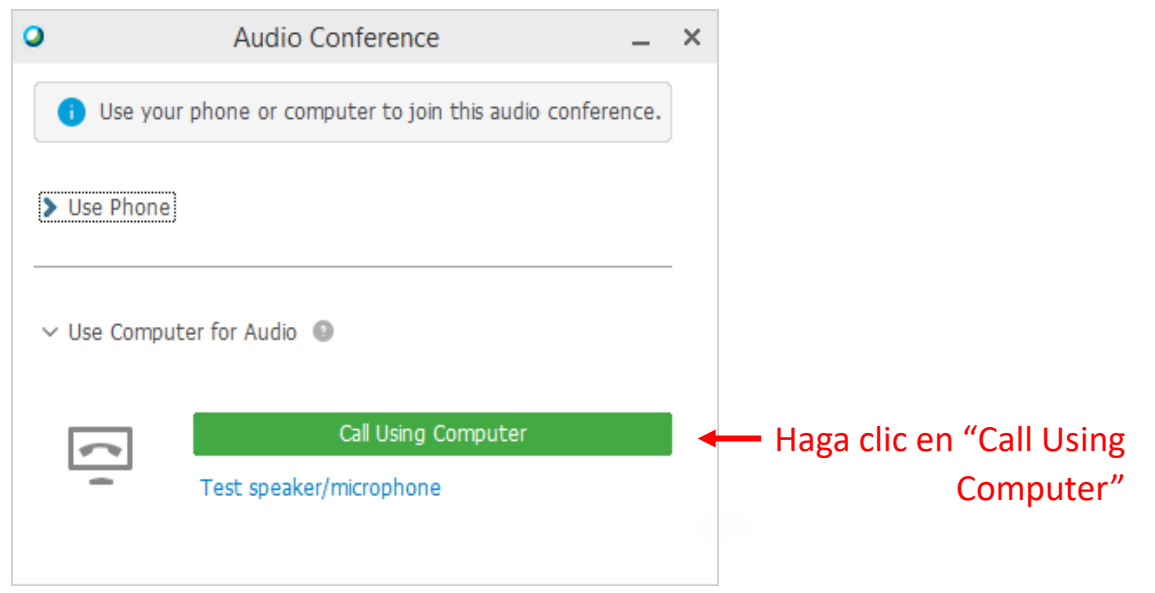

2. **Llamarme**: elija la opción **Call me at a new number** (Llamarme a un nuevo número), introduzca el número de teléfono y haga clic en **Call me** (Llamarme) para recibir la llamada. Pulse **1** para conectarse.

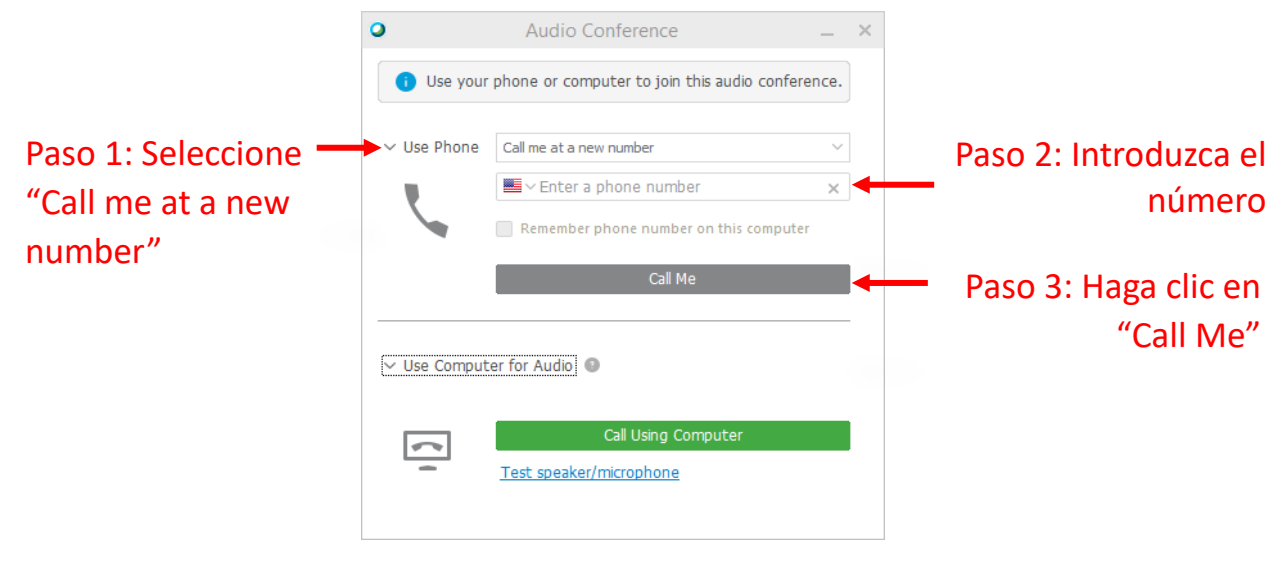

mathworks.com

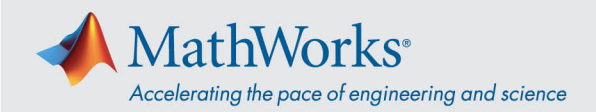

3. **Realizaré una llamada**: seleccione **I will call in** (Realizaré una llamada) en la lista desplegable **Use Phone** (Utilizar teléfono). Marque el número de teléfono que aparece en la pantalla. Cuando se le solicite, utilice el teclado del teléfono para introducir el código de acceso y el ID de asistente que se muestran en la pantalla.

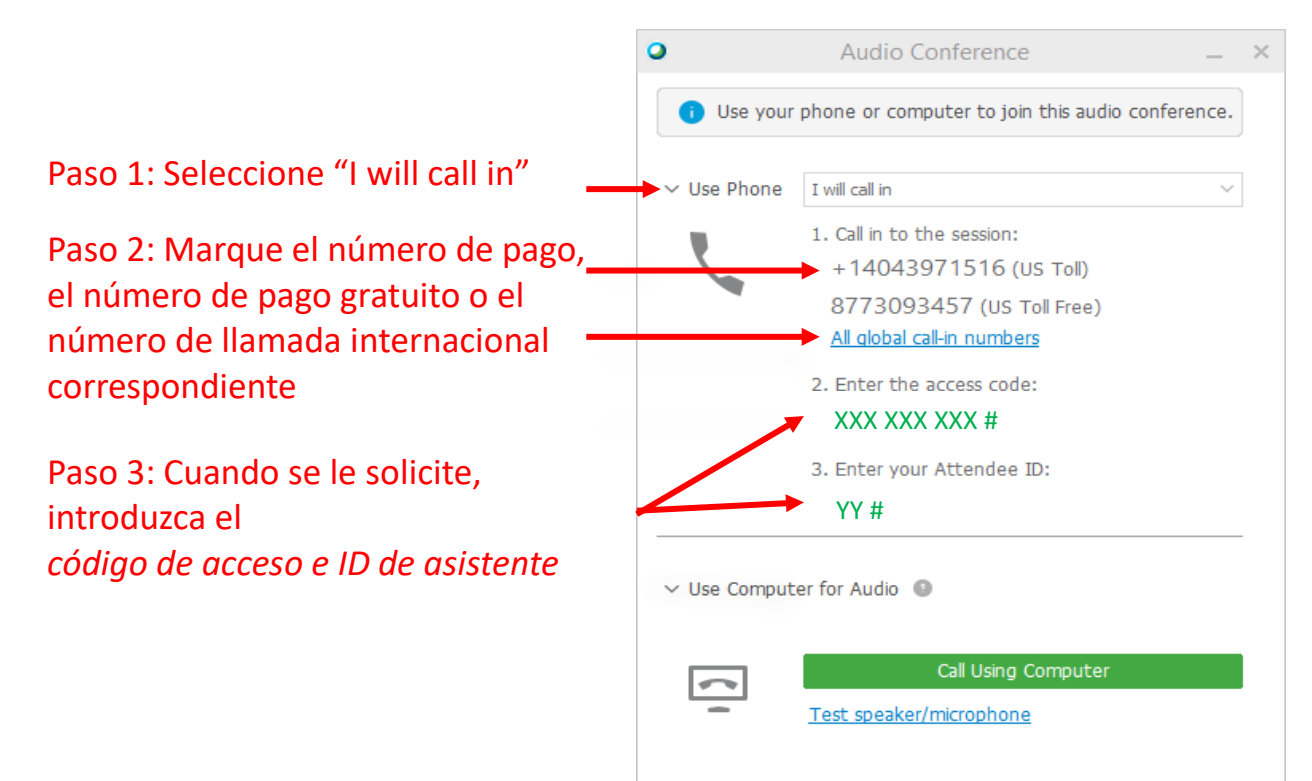

Para obtener más detalles sobre las opciones de conexión de audio, consulte Sugerencias y trucos para [utilizar audio con la Serie de Cisco Webex Meetings.](https://help.webex.com/es-co/nc2bqt1/Tips-and-Tricks-for-Using-Audio-with-Cisco-Webex-Meetings-Suite)